# **Detailed Online Enrollment Procedure**

## 1. Log in to animo.sys.

Step 1. In your Internet browser, access <a href="http://animo.sys1.dlsu.edu.ph">http://animo.sys1.dlsu.edu.ph</a>

### Step 2. In the log-in page:

## Step 2.a. Enter your ID Number in the **User ID** field.

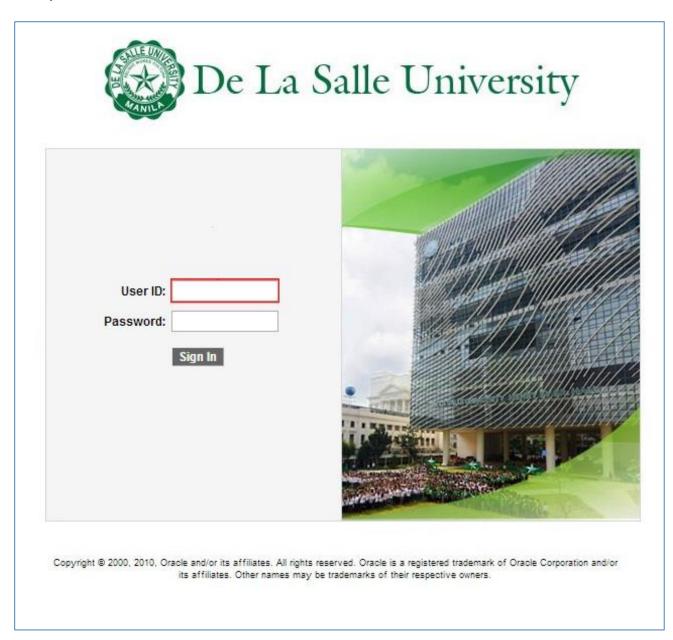

## Step 2.b. Enter your MLS password in the **Password** field.

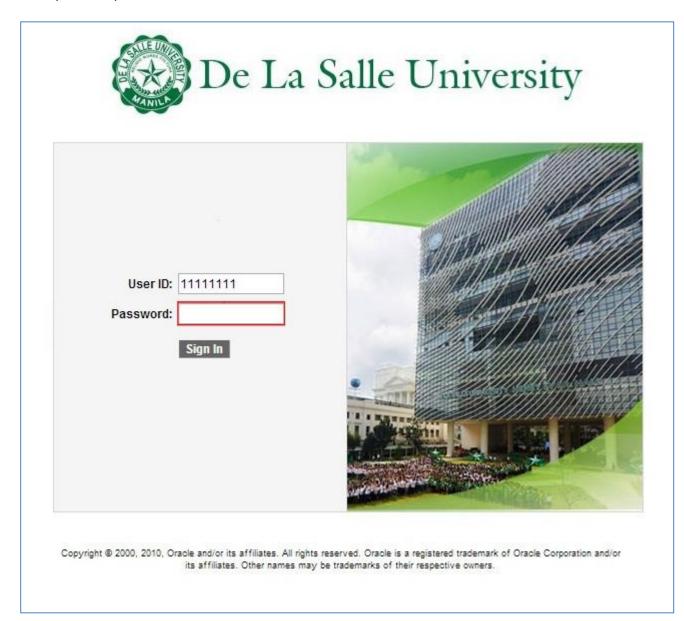

## Step 2.c. Click the **Sign In** button.

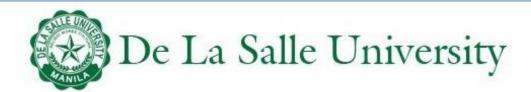

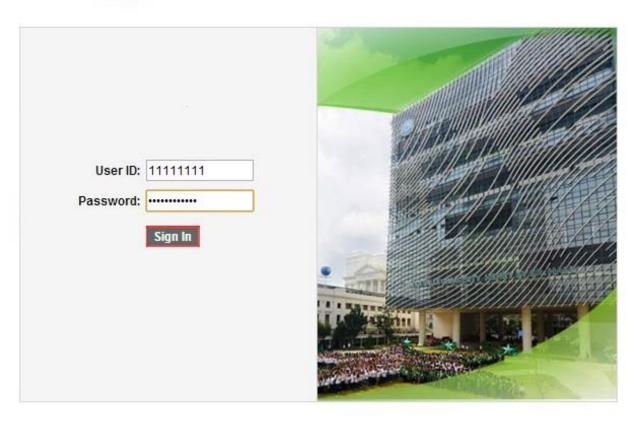

Copyright © 2000, 2010, Oracle and/or its affiliates. All rights reserved. Oracle is a registered trademark of Oracle Corporation and/or its affiliates. Other names may be trademarks of their respective owners.

## 2. Access Online Enrollment.

Step 1. Click the **Self Service** link.

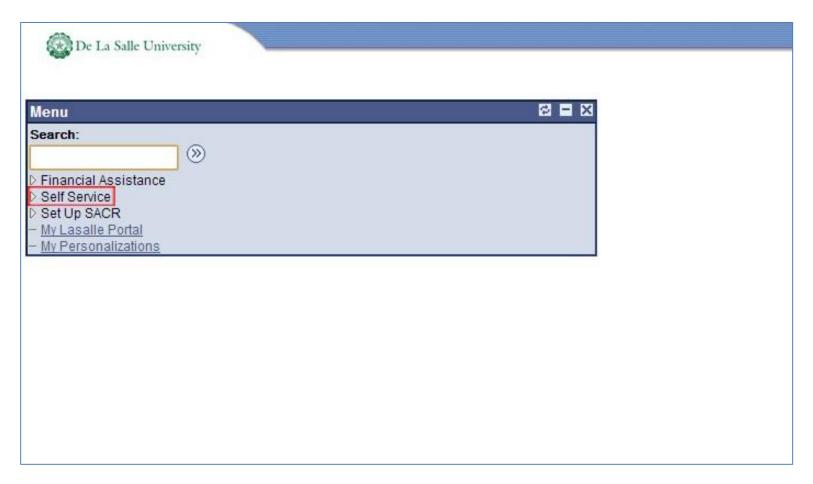

#### Step 2. Click the **Enrollment** link.

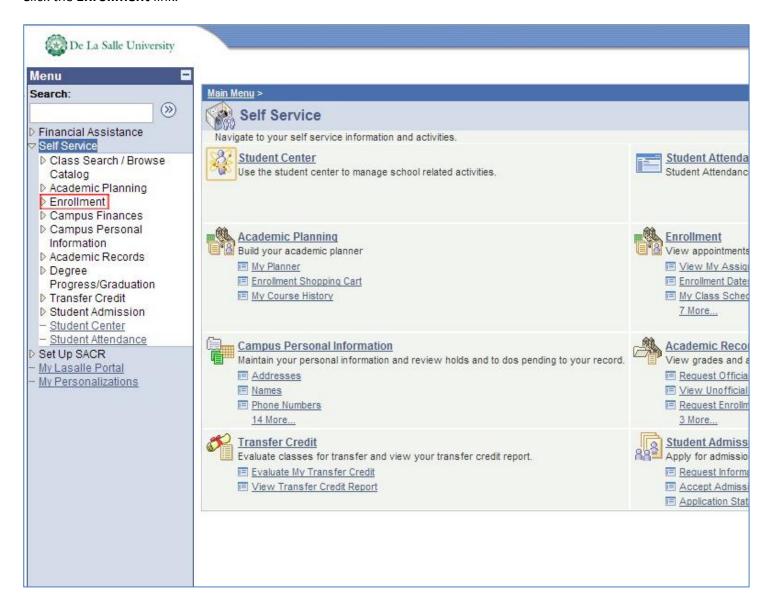

#### Step 3. Click the **Enrollment: Add Classes** link.

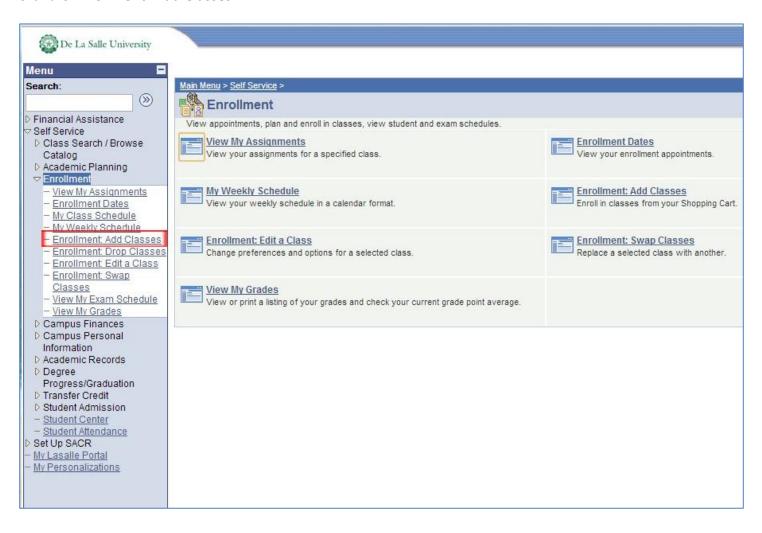

## 3. Enroll classes.

Step 1.

Add Classes.

#### Step 1.a. In the **Add Classes – 1. Select classes to add** page:

Step 1.a.1. Click the **Class Search** option.

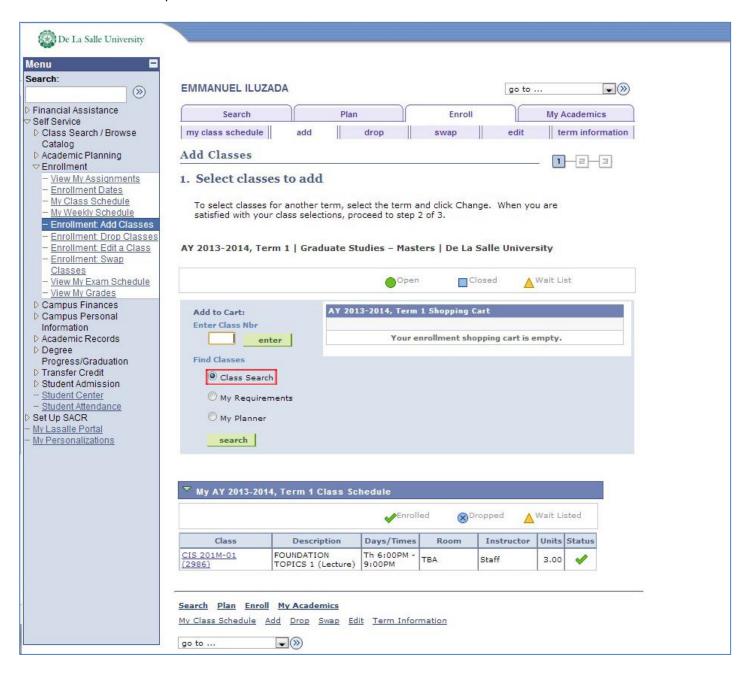

#### Step 1.a.2. Click the **Search** button.

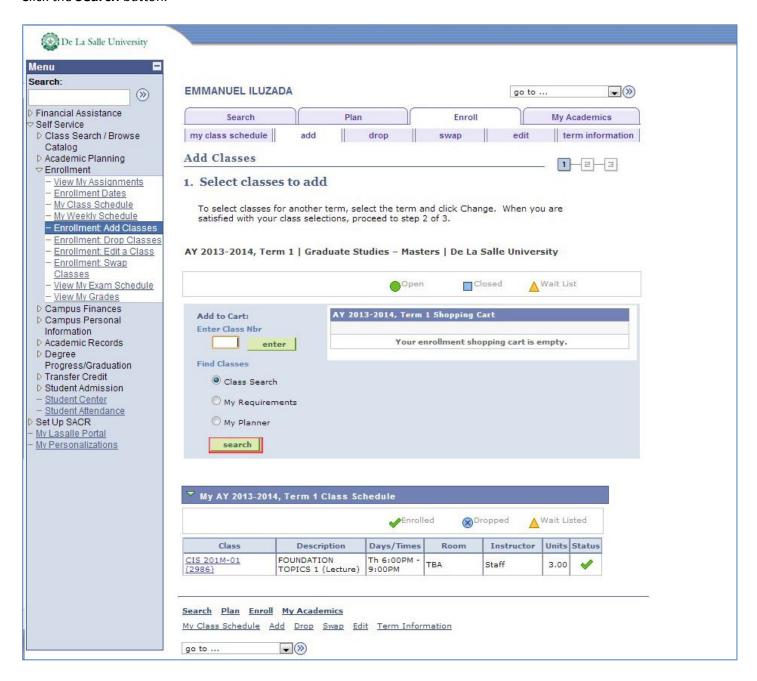

#### Step 1.a.2.a. In the **Add Classes – Enter Search Criteria** page:

#### Step 1.a.2.a.1. In the **Course Subject** field:

- a. If you are an *Undergraduate student*: type the first two (2) letters of the course you want to search.
- b. If you are a *Graduate student*: type the first three (3) letters of the course you want to search.

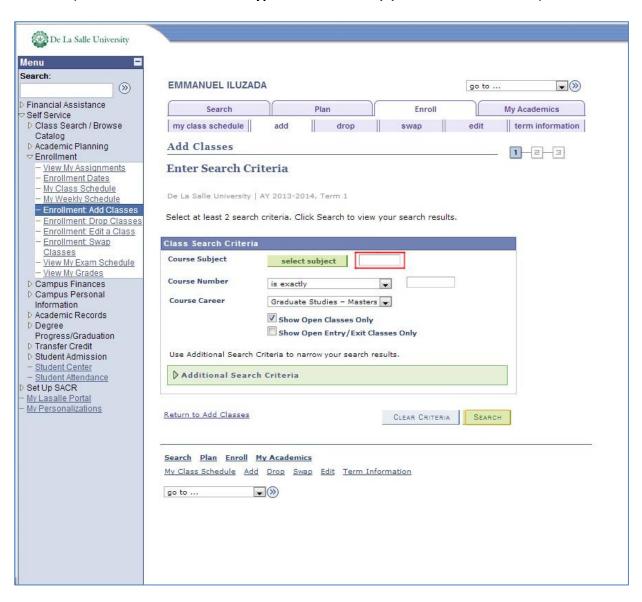

Step 1.a.2.a.2. Click the **Search** button.

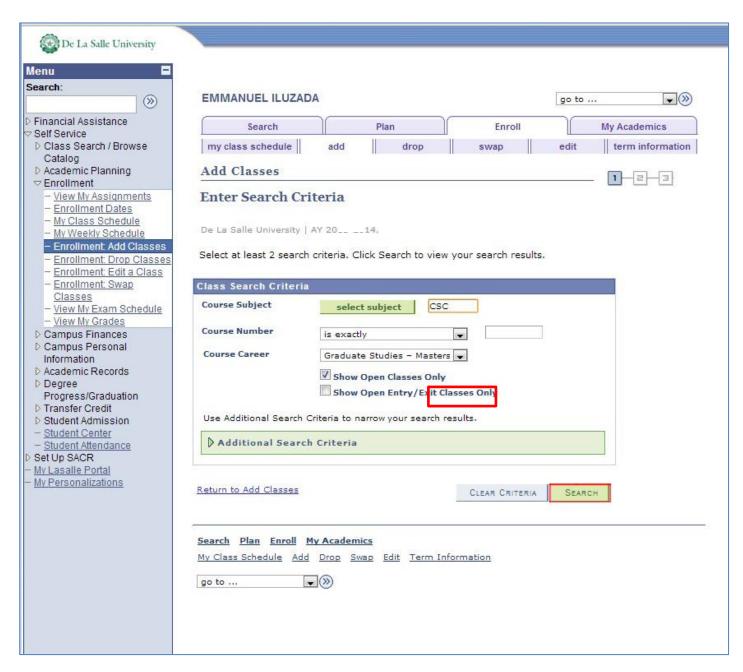

- Step 1.a.2.b. In the **Add Classes Search Results** page:
  - Step 1.a.2.b.1. To find the course you need, **scroll down** to the part of the page where the course is displayed.
    - \* For those familiar with Ctrl-F to search within the web page:
      - ° If you are an Undergraduate student, search for the first two (2) letters of the course you need, one space, the last five(5) characters of the course you need.
      - ° If you are a Graduate student, search for the first three (3) letters of the course you need, one space, and the last four (4) characters of the course you need.
  - Step 1.a.2.b.2. If more sections are available than those displayed on screen (see area emphasized by the arrow), click the **View All Sections** option.

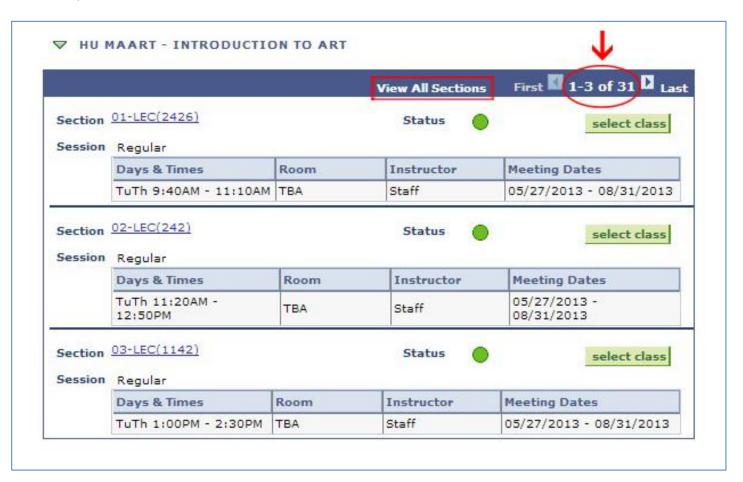

Step 1.a.2.b.3. Click the **Select Class** button of the section you prefer.

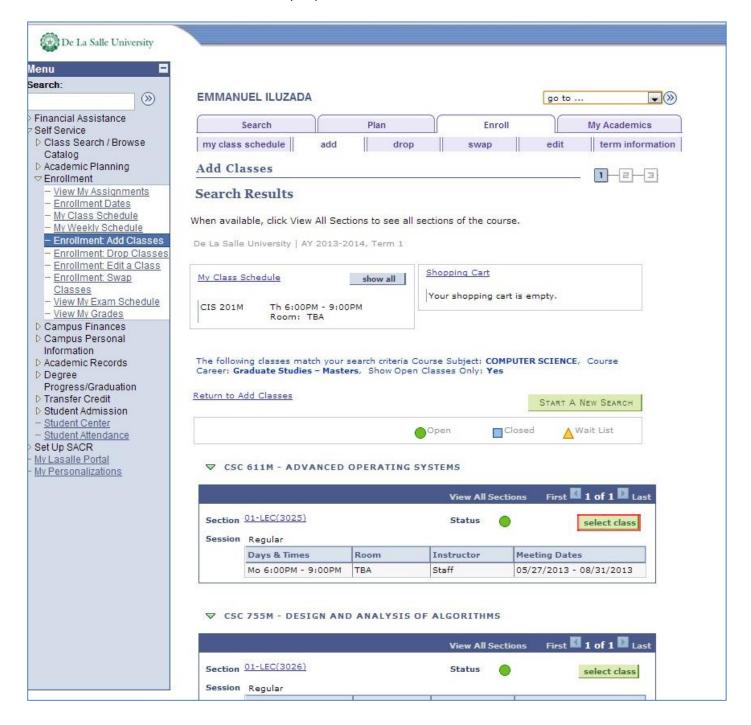

Step 1.a.3. In the **Add Classes – Select classes to add – Enrollment Preferences** page, click the **Next** button.

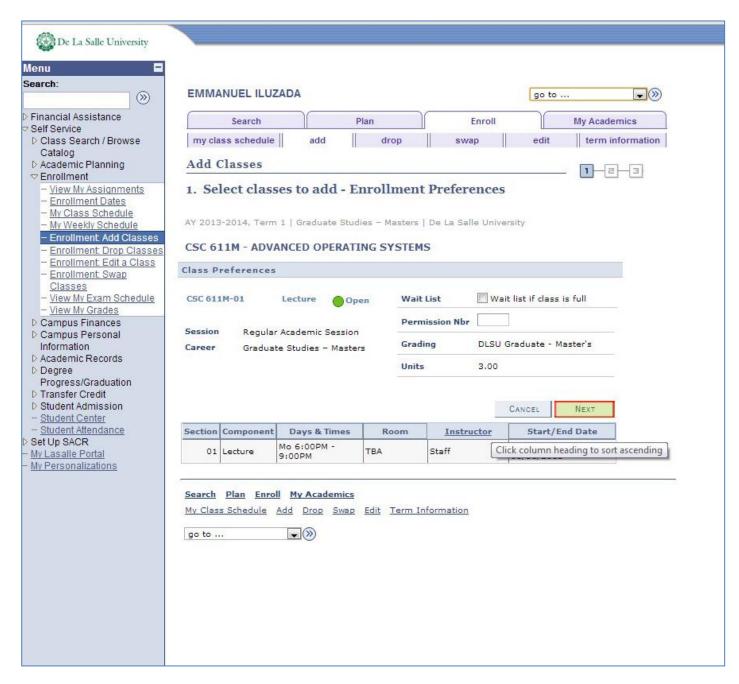

Step 1.b. In the *Add Classes – 1. Select classes to add* page:

Step 1.b.1. To add more classes, repeat from Step 1.a.1.

Step 1.b.2. *If finished adding classes*, click the **Proceed to Step 2 of 3** button.

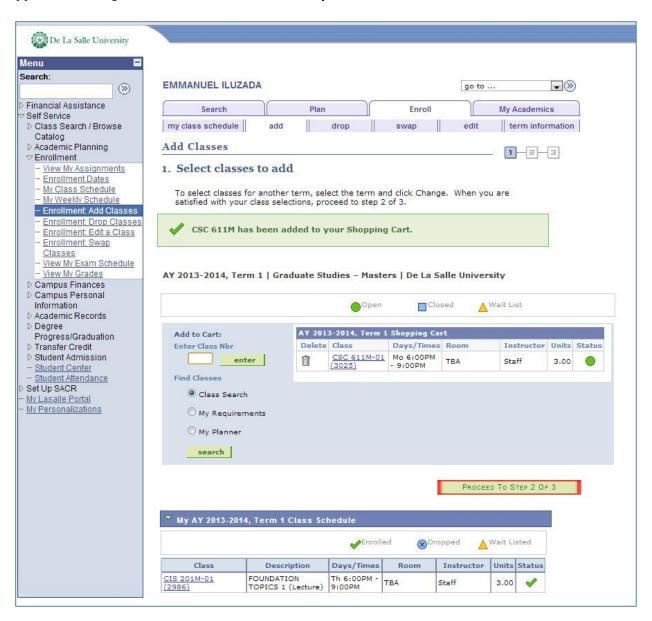

Step 2. Confirm classes.

### Step 2.a. In the **Add Classes – 2. Confirm classes** page:

Step 2.a.1. To enroll in the enlisted classes, click the **Finish Enrolling** button.

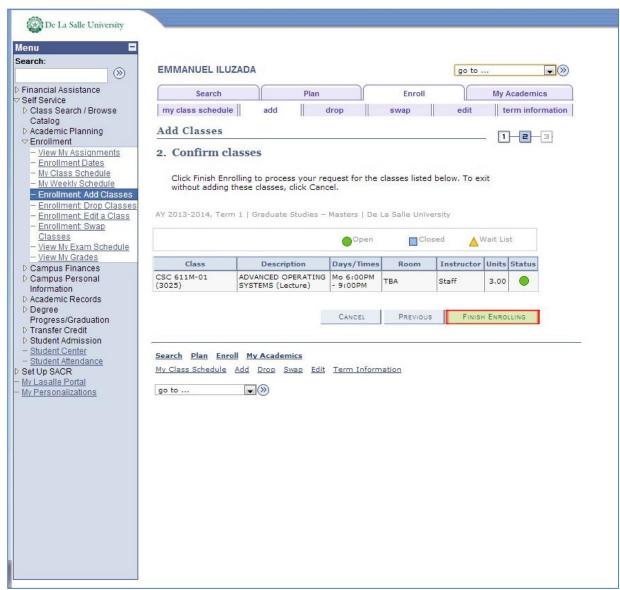

Step 2.a.2. To revise the list of classes, click the **Previous** button. Repeat from Step 1.a.1.

Step 3. View results.

Step 3.a. In the Add Classes – 3. View results page, click the My Class Schedule button.

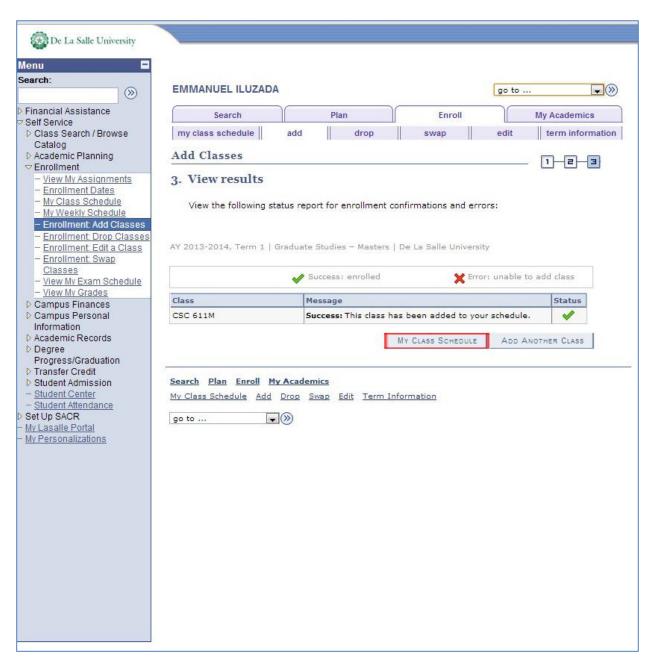

Step 3.b. Your class schedule is displayed.

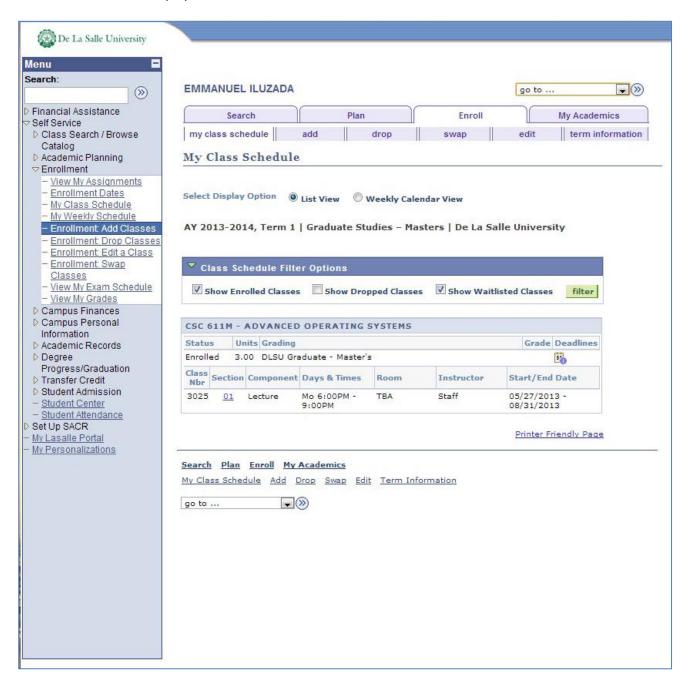